## **Instructions for loading the tour into Matrix MLS**

"My Matrix", "My Listings", choose Listing

On Listing Screen – click "Edit" (at the bottom)<br>SMFLAMLS <sub>Home</sub> <sub>Search</sub> stats My Matrix Links Crealist Tax Finance I Input Help  $\overline{a}$ Recent Sea My Listings (6) Show My Active Listings v Click here to run this as a Full Search Previous · Next · 1 of 6 · Checked 0 Display REALTOR Report 1 1 -General Information<br>List Price:<br>MLS#:<br>Address:  $ML#$ п Status: Active GEO Area: GEO Area:<br>County:<br>Status Type:<br>Status Type:<br>Property ID:<br>Property ID:<br>Approx.living Area<br>Approx.Total Area:<br>Virtual Tour URL:<br>Virtual Tour URL:<br>Listing Besign: Property Class:<br>Subdivision:<br>Development:<br>DOM:<br>Bedrooms:<br>Baths:<br>Baths:  $1/24$  $\mathbb{S}^n_+ \oplus \cdots$ ■ 図 ◎ **CEANCH Detailed Property Information<br>Property Information:** Pets:<br>Pets - Max. Weight:<br>Pets - Max. Number:<br>Pets - Other Limits:<br>Approx. Lot Size:<br>Gulf Access Type:<br>Windows:<br>Exterior Finish:<br>Exterior Finish: Ownership:<br>Lot Size:<br>Cable: Guest House L.A.:<br>Guest House Desc:<br>Elementary School:<br>Middle Mool:<br>High S High S<br>Floori<br>Cooli<br>Kitch Community Ty:<br>Floor Plan Type:<br>Heating: Edit Manage Photos & Manage Supplements @ Share & Reverse Prospect  $[1]$   $2$   $3$   $4$   $5$   $6$   $\cdot$  Previous Next Screen - click "Residential Listing Input" for Virtual Tour (or Mange Photos to add Photos)

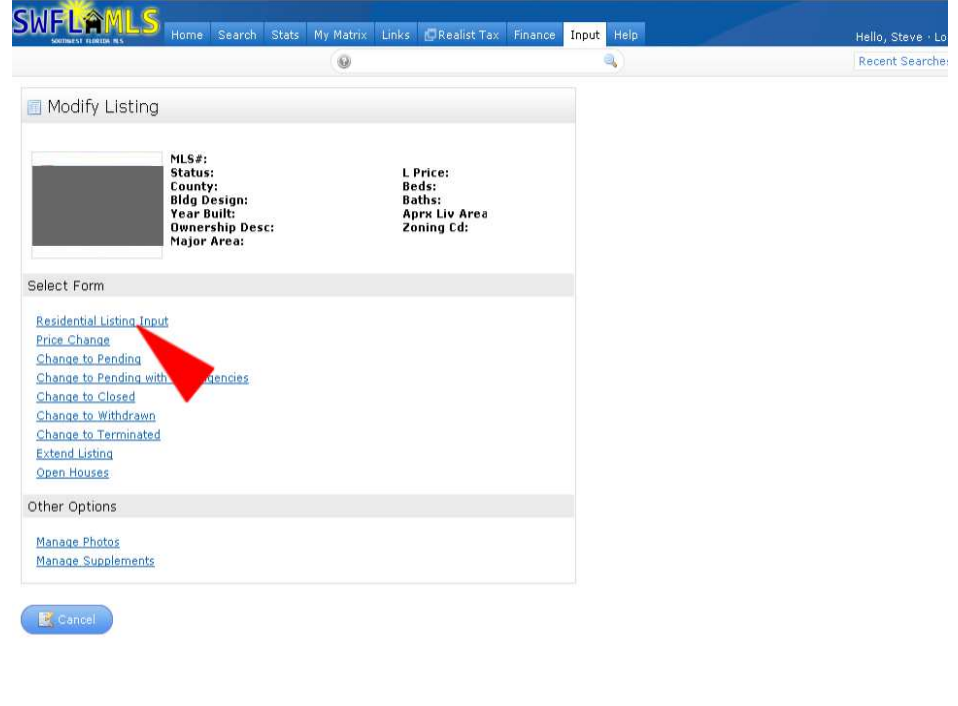

On the next screen add Virtual Tour Link … (starting with http://......) When finished click "Submit Listing" ( at the bottom )

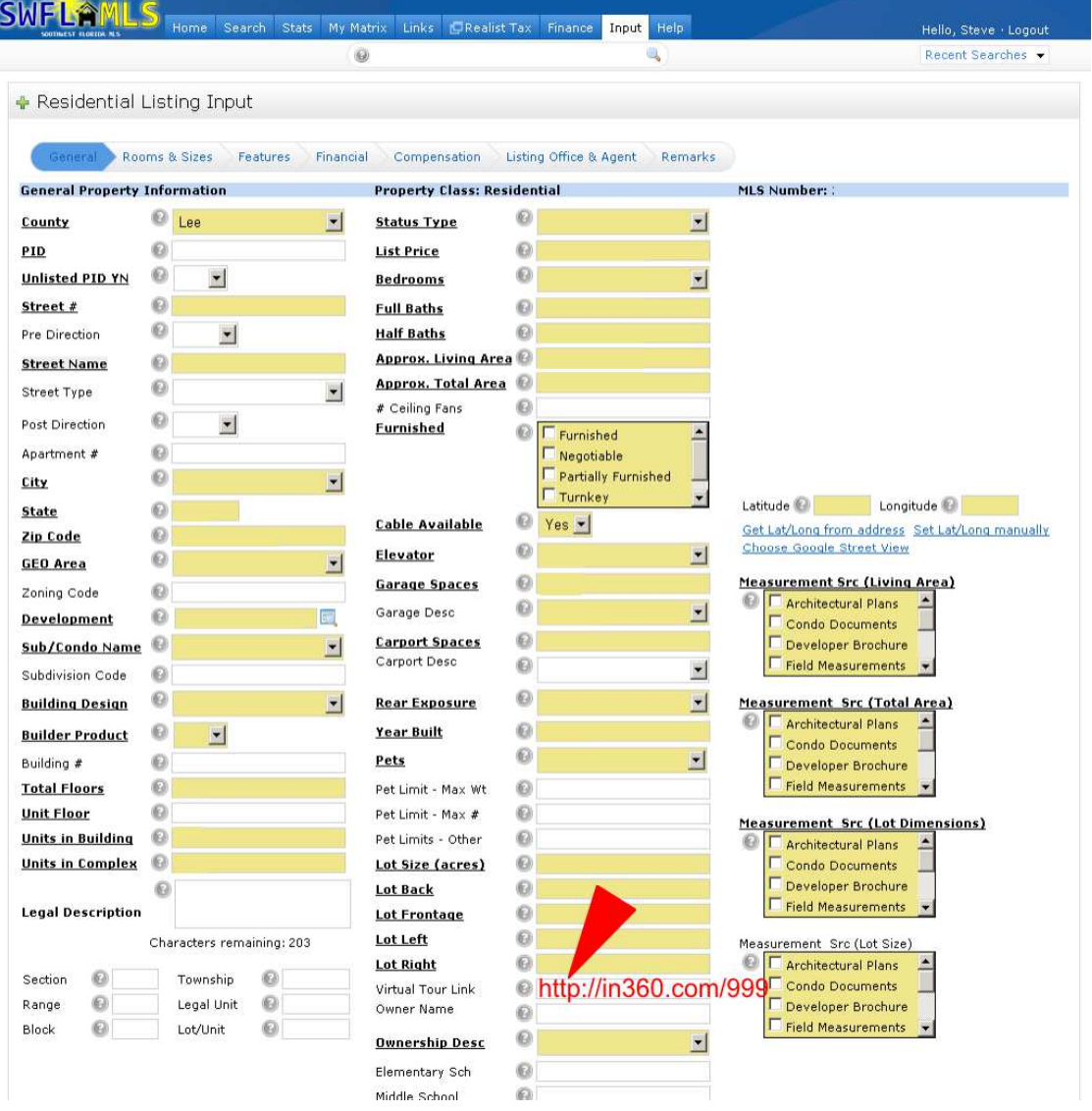